day56 Scratch grapher Due: Wednesday 1-31-24

Your task today is to make a program that graphs equations. You should choose a type of equation and/or program that fits your skill level, both in math class, and here in Computer Programming. (In other words, if you're in Math 1 consider graphing a linear equation in the form  $y = mx + b$ , but if you're in Math 2 or higher, consider graphing a quadratic, cubic, trig, radical or logarithm and perhaps adding choices to graph different types of equations.)

Scratch comes with an x-y coordinate plane graphing background. Feel free to use that if you want (see image to the right).

As a refresher, the coordinate plane is made up of two axes (lines), the x-axis that runs horizontally and the y-axis that runs vertically. The point  $(0, 0)$  is the very center (see if you can find that point in the image here above right.) The viewable space of a Scratch project goes from -240 to 240 x and -180 to 180 y.

If you are doing a linear equation you'd need to ask the user for the slope and then the y intercept, then use the formula  $y = mx + b$  where m is the slope and b is the y intercept.

If you are doing a quadratic equation the formula is  $y = ax^2 + bx + c$  so you'd be asking the user for an a, b, and c. If you graph a more complex equation, you'll need to figure out what you need to ask the user for.

Since the x-axis (left/right direction) goes from  $x = -240$  to  $x = 240$  anything you graph should attempt to run across the whole distance. One way to do this is to use a repeat 480 times loop with a change x by 1 block in it, then to set the y value to your equation. I actually ended up using change x by 5 for two of my modes as it took too long to graph otherwise. Another way is to create an x variable and a y variable and

then use a go to x, y block after running your calculations. You should do a pen up before you move and then a pen down after you go to the location you are trying to go to so that you aren't scribbling pen marks all over the screen.

c position

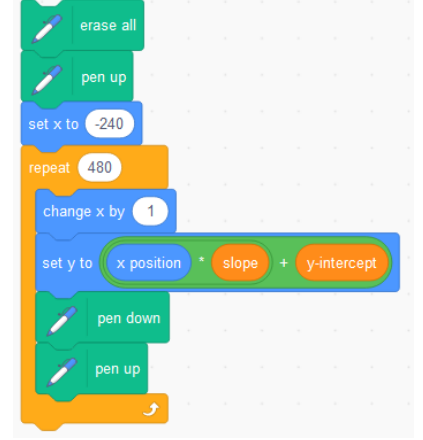

Here are some specifics:

As shown above you can get the green blocks out of Operators, x

position is near the bottom of the Motion block group, slope and y-

intercept are variables I created. I put them together into a repeat loop to draw my line using the code to the right.

y-intercept

Test your project before you think you are done. Test examples are on the next page.

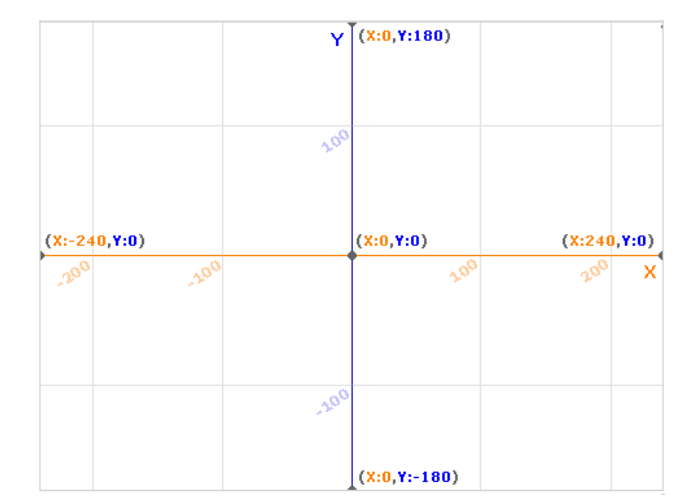

Linear equation test:

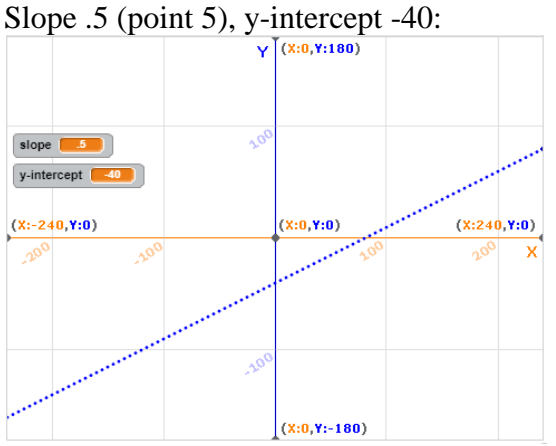

Notice how the line goes up from left to right and goes through the point ( 0, -40 )? Here is another one:

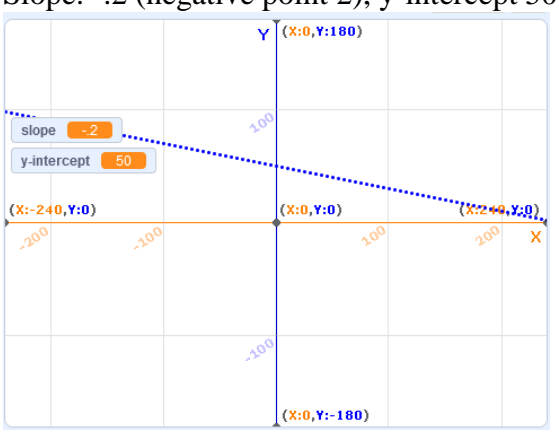

Slope: -.2 (negative point 2), y-intercept 50:

See how the line goes downwards from left to right? That's because the slope is negative.

If you are doing a parabola, be sure to check with easy to verify data. I suggest -.01 for a, 1 for b, and 50 for c:

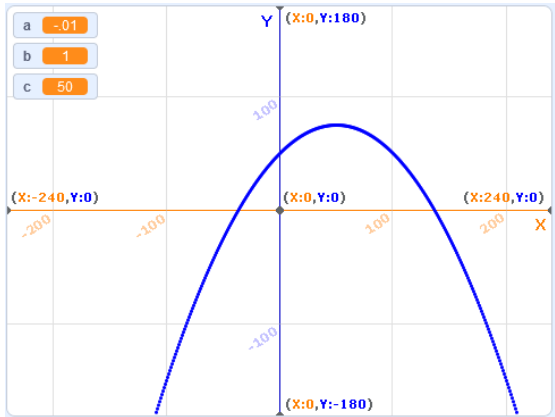

Once you are sure your project works properly, call me over to see before you turn it in. Thanks.